別紙 3

# SIS

## しんきん自動集金サービス SMTソフトの移行手順(全銀データ持込型) (Ver. 2.04  $\Rightarrow$  Ver. 2.05)

令和5年11月2日

株式会社しんきん情報サービス

**SIS** Copyright © SHINKIN INFORMATION SERVICE LTD. All Rights Reserved.

データの送受信を行っているCPメール(Confidential Posting Cloud:富士通Japan株 式会社)のバージョンアップに伴い、新しいソフト (Ver.2.05) への移行が必要になりま す。次の移行期間中に、アップデートツールを使用して、新しいソフト(Ver.2.05)への 移行をお願いします。

移行期間 令和5年11月13日 ~ 令和6年8月30日まで

※令和6年9月1日以降、現行ソフト(Ver.2.04)では、データの送受信は

できません。(「エラーコード:101E000」と表示されます。)

## 2.アップデートツールのダウンロード

## ● Eメール全銀持込型-(単独企業用、複数企業用)

### (1) SMTアップデートツールのダウンロードを行います。

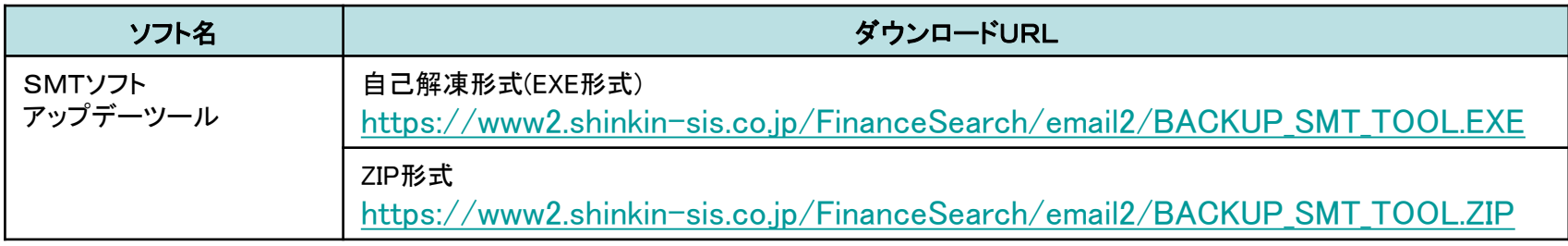

### (2) SMTソフトの新ソフト(Ver.2.05)のダウンロードを行います。

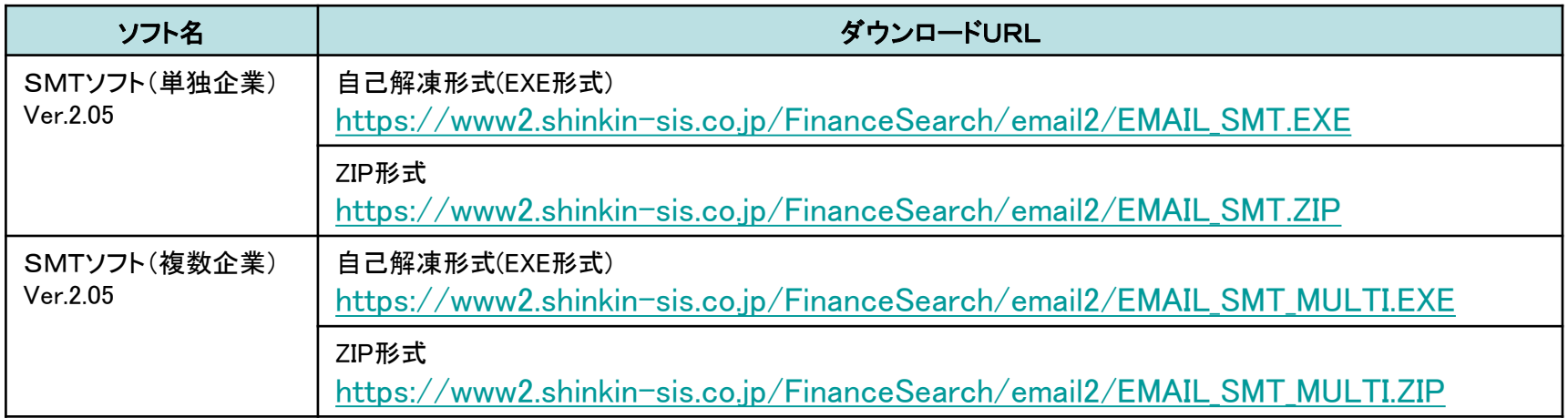

## 令和5年11月13日より、ダウンロード可能です。

# 3.アップデートツールの実行する前に

● ダウンロードしたファイルは、圧縮処理されています。

ファイルをダブルクリックするとパスワード入力画面が表示されますので、

次のパスワードを入力して、解凍してください。

<u>パスワード:shinkin0sis</u> 0:数字のゼロ

## ● アップデートツールを実行する前に、現行ソフト(Ver.2.04)にて受信を行い、 未受信データを全て受信してください。

※アップデート後、未受信データは受信できません。

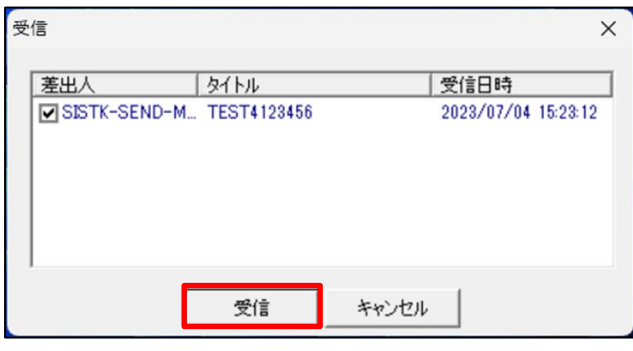

(図1)

## 4.アップデートツールの実行(バックアップ)

- 解凍したファイルの中の「SMT\_UPDATE. exe」を実行し、「続行]ボタンを押します。 ※「WindowsによってPCが保護されました」の画面表示が出た場合は、「詳細情報」をクリックして 実行してください。
	- 本アップデートツールによって、現行ソフト(Ver.2.04)のバックアップを行います。

現行ソフトは「C:¥SIS¥SIS BK」にバックアップ保存されます。

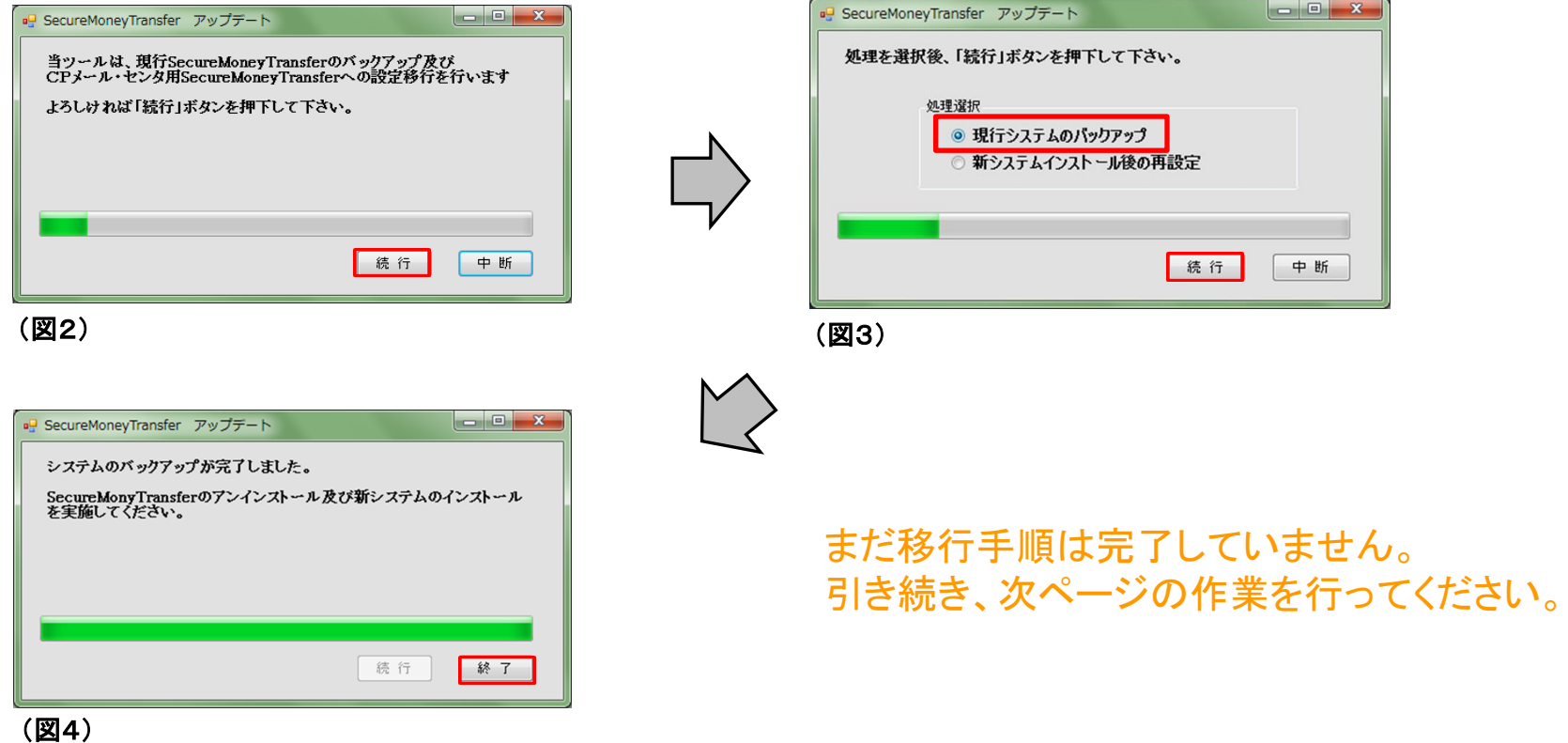

## **5.現行ソフト(Ver.2.04)のアンインストール**

## ⚫ 現行ソフト(Ver.2.04)をアンインストールします。

例) Windows10での操作の場合

[スタート]→[設定]→[アプリ]→[アプリと機能]を開き、一覧から「SecureMoneyTransfer」を選択し、

「アンインストール」をクリックします。※SMTソフトを起動している場合は、終了してから行ってください。

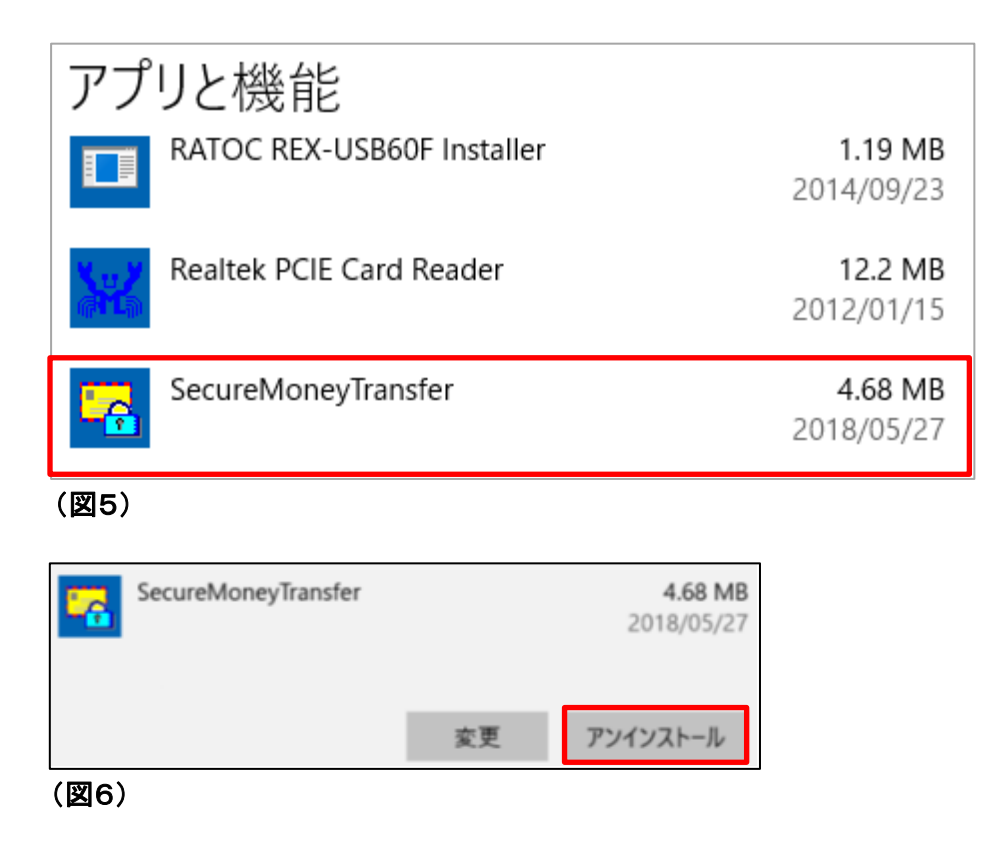

**6.新ソフト(Ver.2.05)のインストール** 

解凍したファイルの中の「SETUP. EXE」を実行し、新ソフト(Ver.2.05)のインストールを行います。 ※「WindowsによってPCが保護されました」の画面表示が出た場合は、「詳細情報」をクリックして 実行してください。

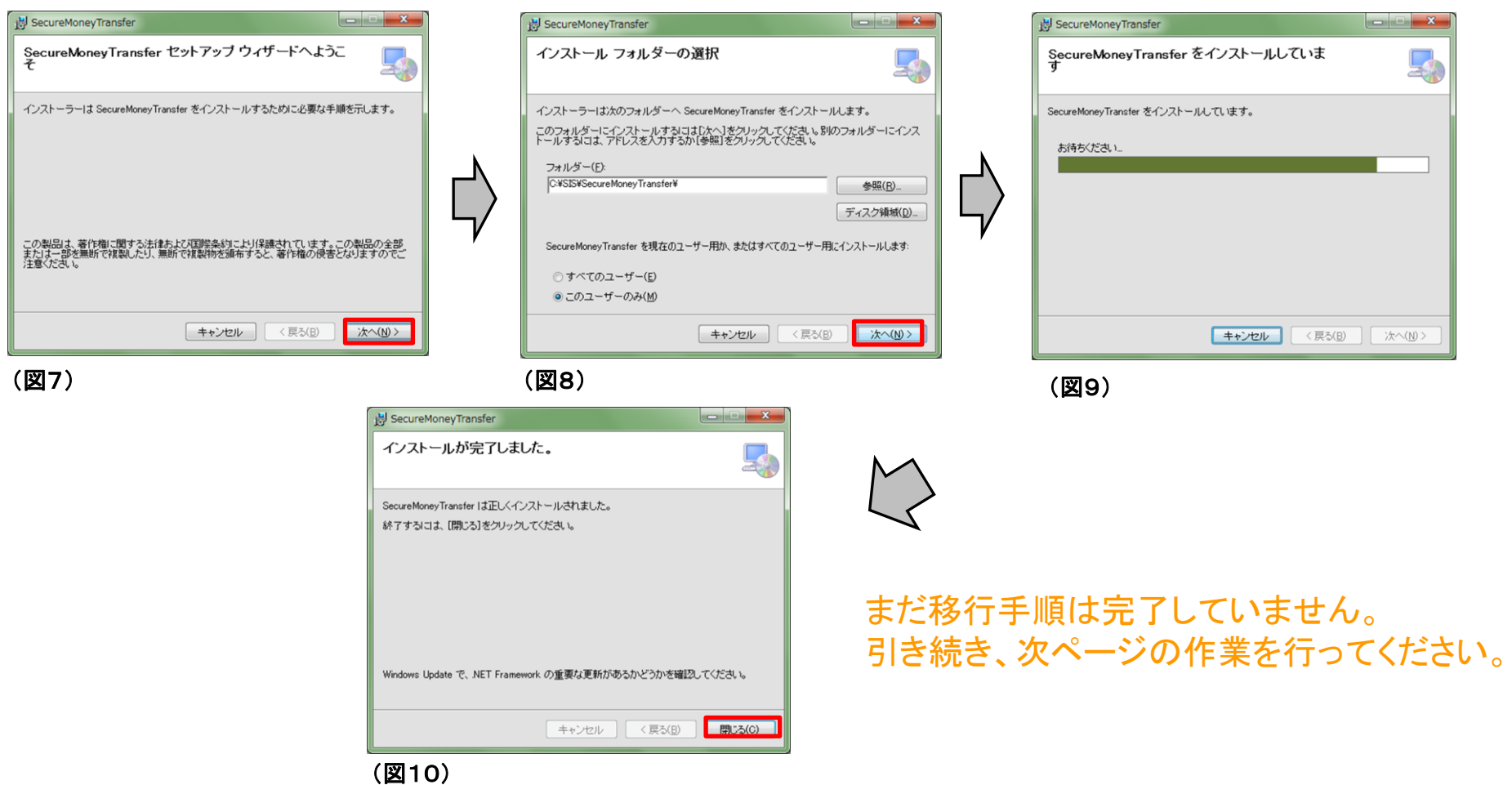

**SIS** Copyright © SHINKIN INFORMATION SERVICE LTD. All Rights Reserved. *Page. 6*

# 7.アップデートツールの実行(再設定)

● 再度、「SMT\_UPDATE. exe」を実行し、[続行]ボタンを押します。

移行前のバックアップから新ソフト(Ver.2.05)に設定情報を更新します。

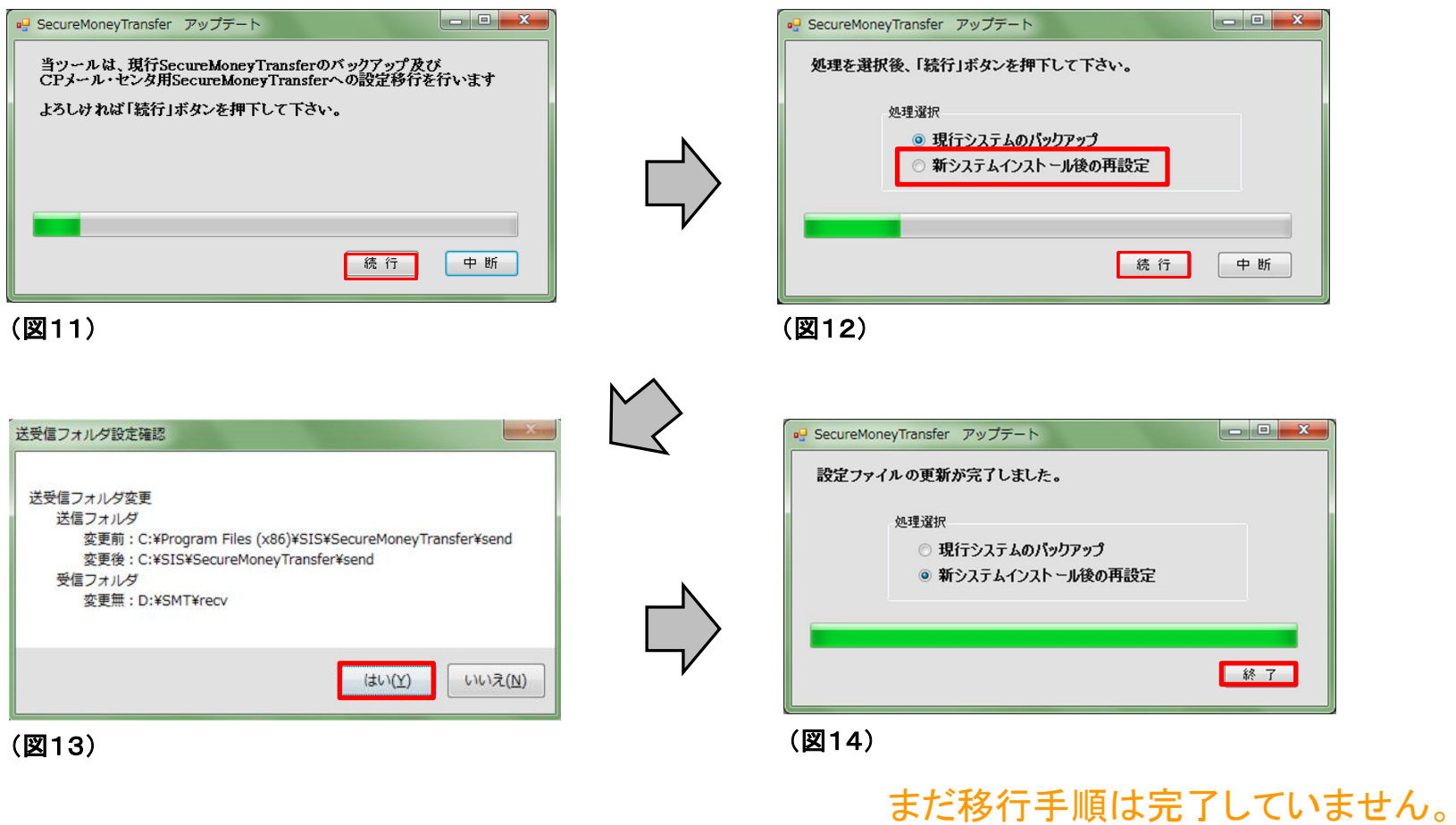

引き続き、次ページの作業を行ってください。

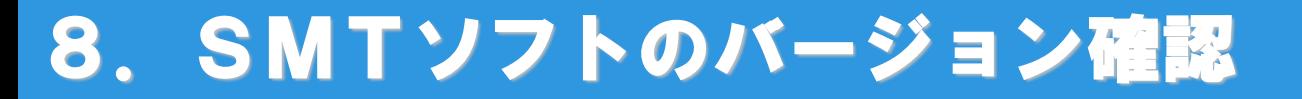

● ソフトのバージョン確認は、デスクトップのタスクバーにあるSMTのアイコンから「バージョン情報」を 選択し、「Ver.2.05」となっていることを確認してください。

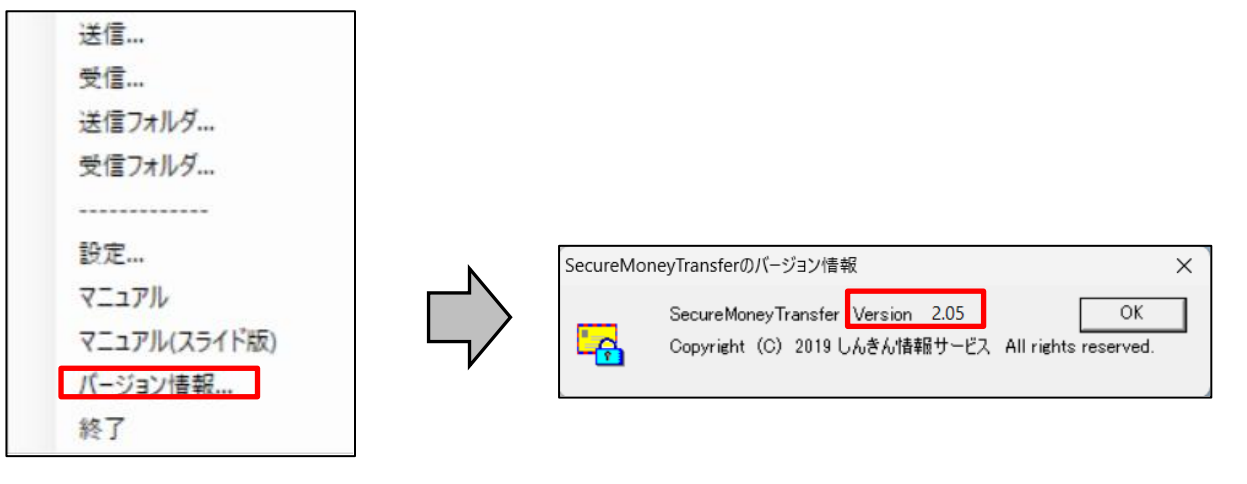

(図15) (図16)

# 9.パスワードの設定

⚫ 新しい「SMT設定指示書」が届いている場合は、「設定」の画面より、新しいパスワードを設定してください。

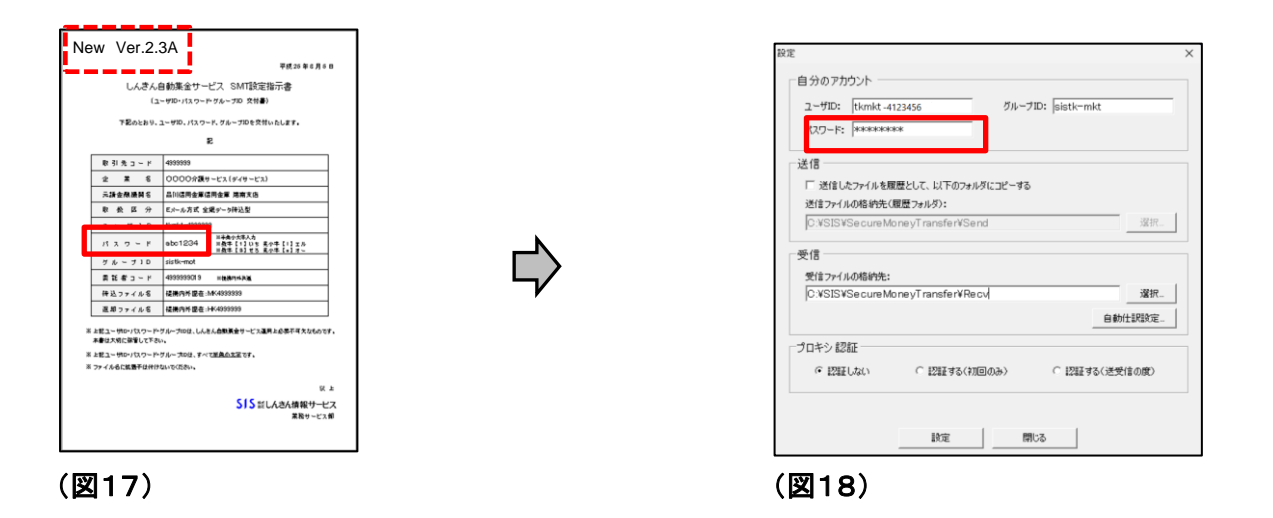

※移行前のパスワードが英字のみであった場合に、本作業が必要です。

移行前のパスワードが英字と数字の両方である場合は、本作業は不要です。

# 10.SMTソフトの通信テスト(1)

● テスト送信・受信を実施してください。

通信テストを行うことで、SISサーバのCPメールの設定が新バージョンに切り替わります。

なお、当社への事前連絡は、必要ありません。

送信ファイル名は、以下の通りとしてください。

テストファイル名 : TESTOOOOOO ※0000000は取引先コードです。

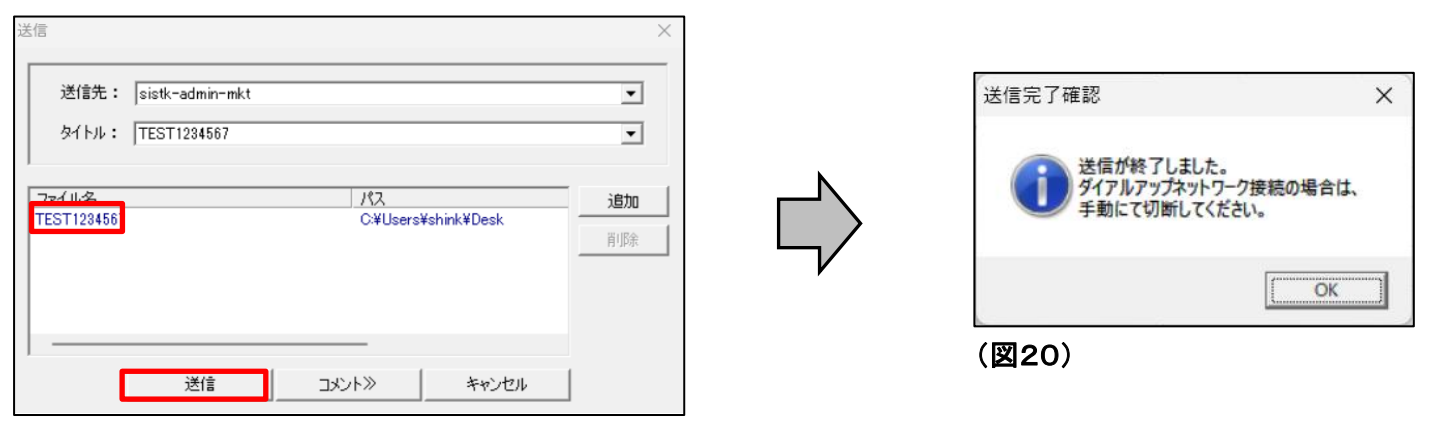

(図19)

※単独型の場合、通信テスト(送信・受信)には、 従量制の通信料が発生いたしますので、 予めご了承ください。

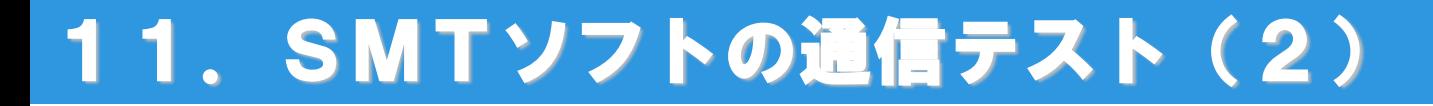

● 送信完了から15分後に、受信を行ってください。

(送信を16時以降に行った場合は、翌営業日の9時以降に受信を行ってください。)

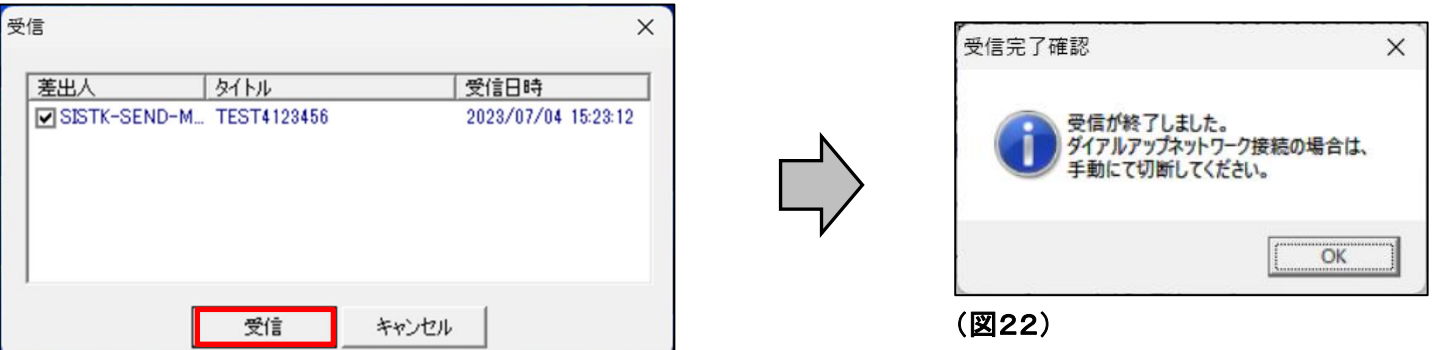

(図21)

※本テストでは、全銀フォーマットのチェックは行いません。受信データは、送信データと同一ファイルです。

送受信が正常に完了したら、移行作業は全て終了です。 ご対応ありがとうございました。

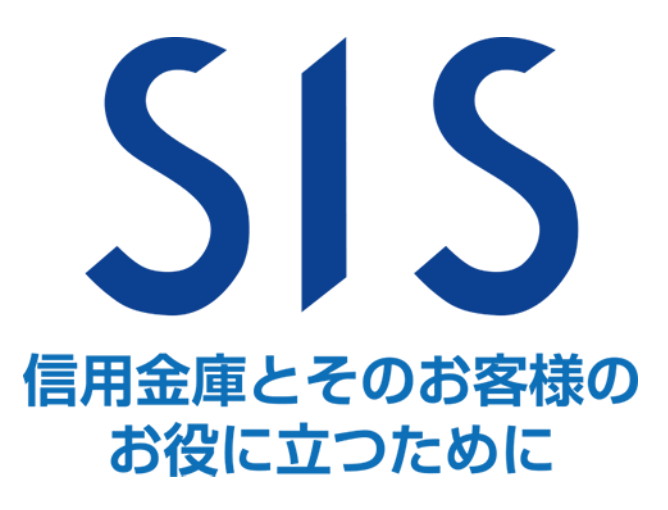

Copyright © SHINKIN INFORMATION SERVICE LTD. All Rights Reserved. *Page. 12*